# **Sense Connect スタートアップガイドサンプル**

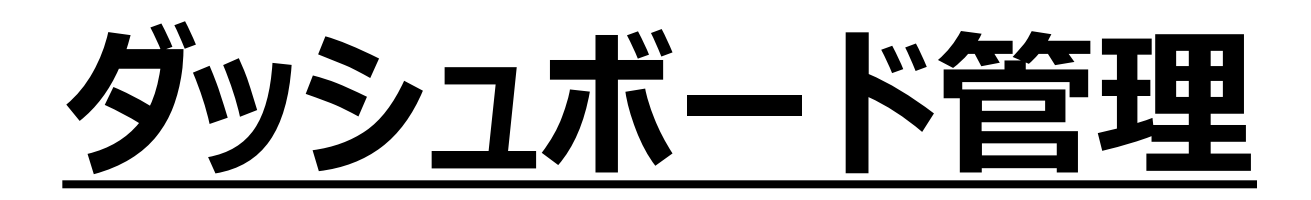

### 8-1. ダッシュボード表示

#### 「ダッシュボード」タブにて、センシングしたデータの値やログを確認するこ とが可能です。

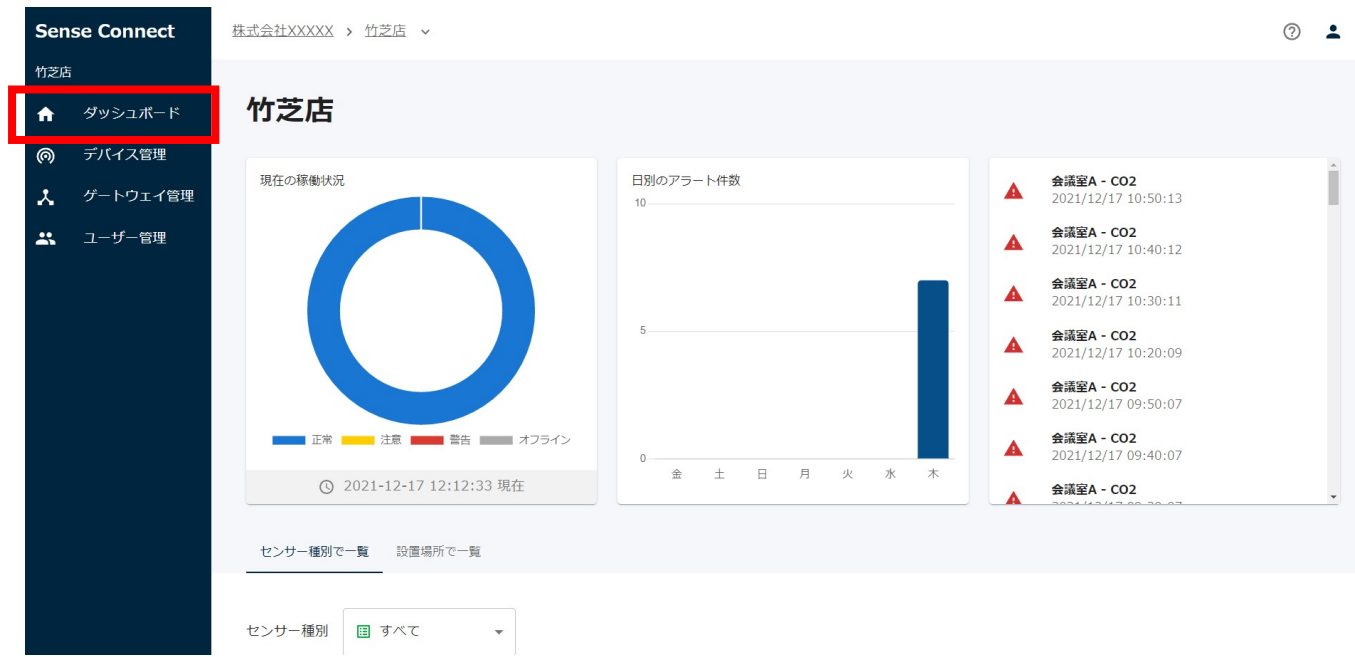

#### 8-2. データを⾒たいグループや店舗を検索する

ダッシュボードにてデータを確認したいグループや店舗を選択する際は、 システム上部でグループや店舗にて選択することが可能です。

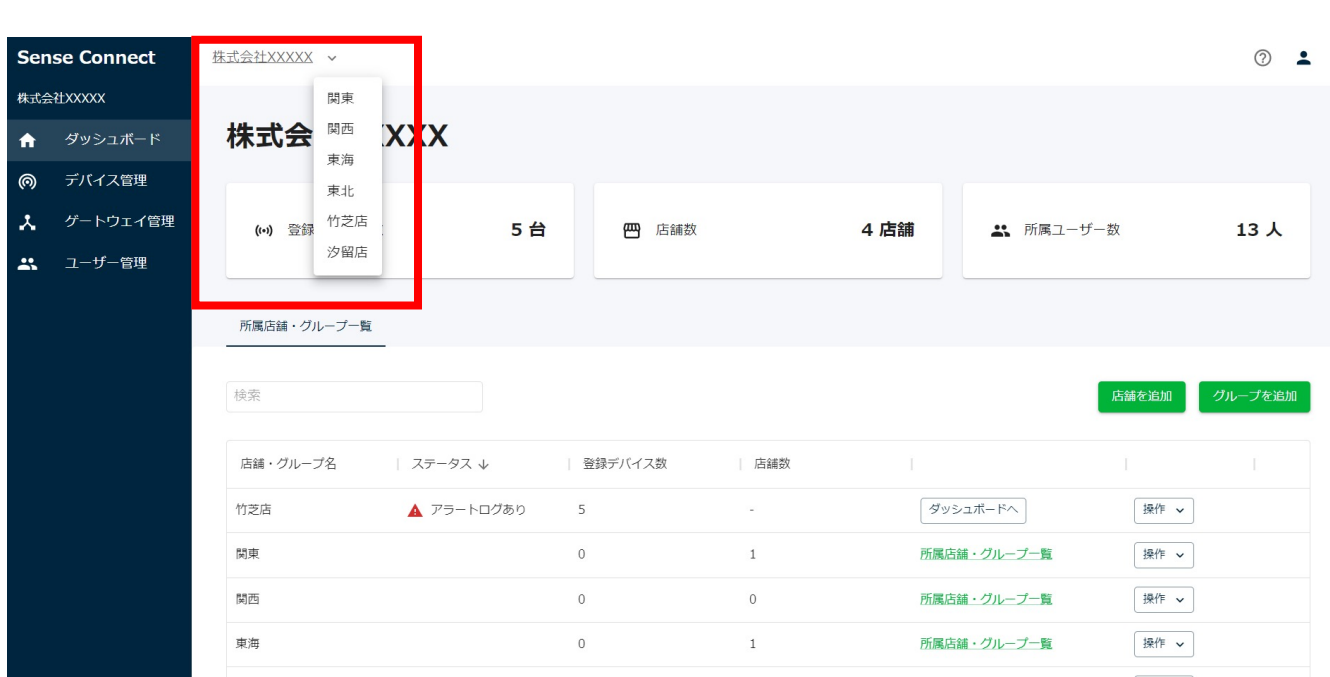

#### 8-3. ダッシュボードの見方

「ダッシュボード」タブにて、センシングしたデータの値やログを確認するこ とが可能です。

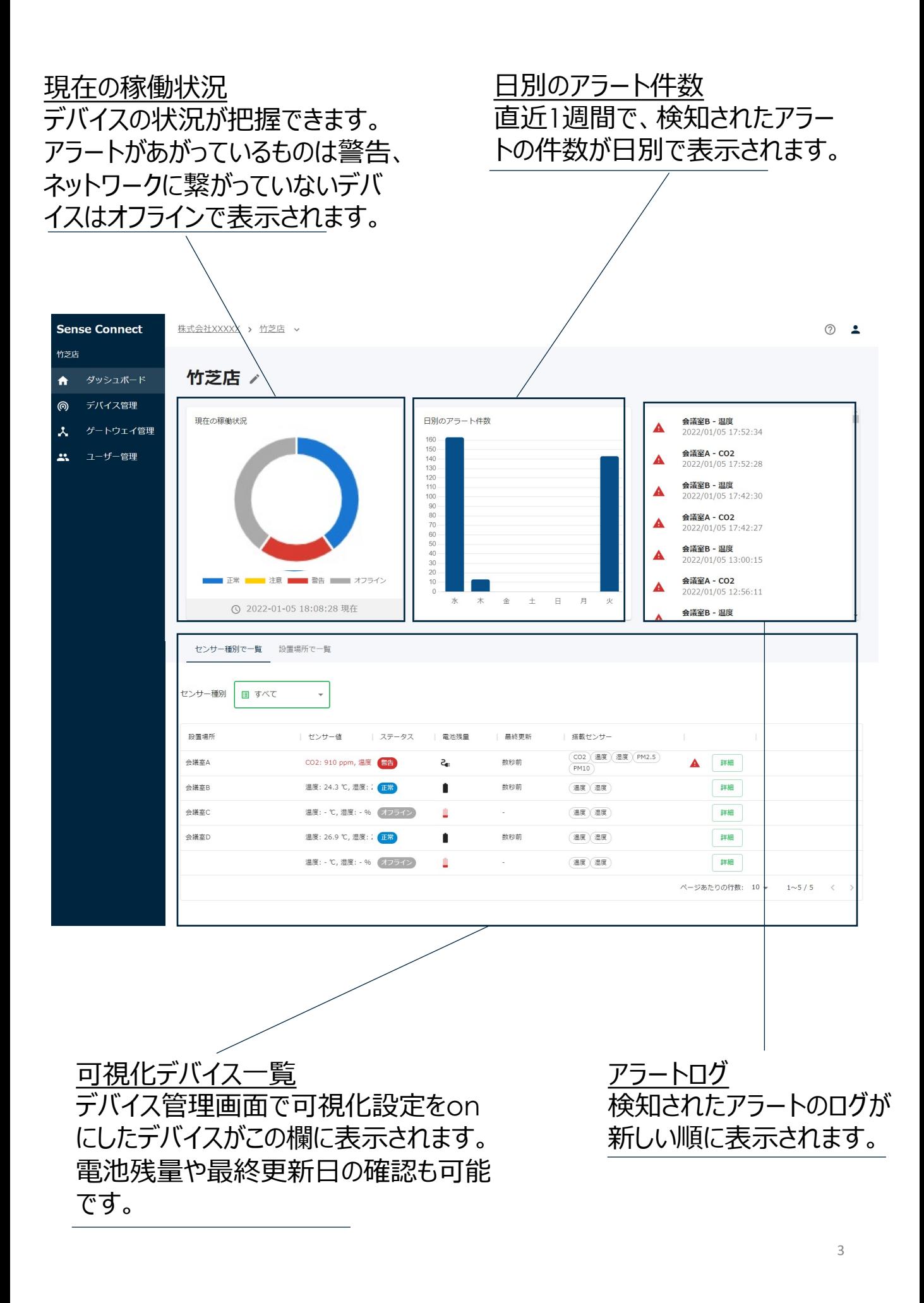

#### 8-4.センサーの種別でソートする

デバイスに複数のセンサーが搭載されている場合、「センサー種別」のタ ブを切り替えることによって、センサー毎にソートをすることができます。

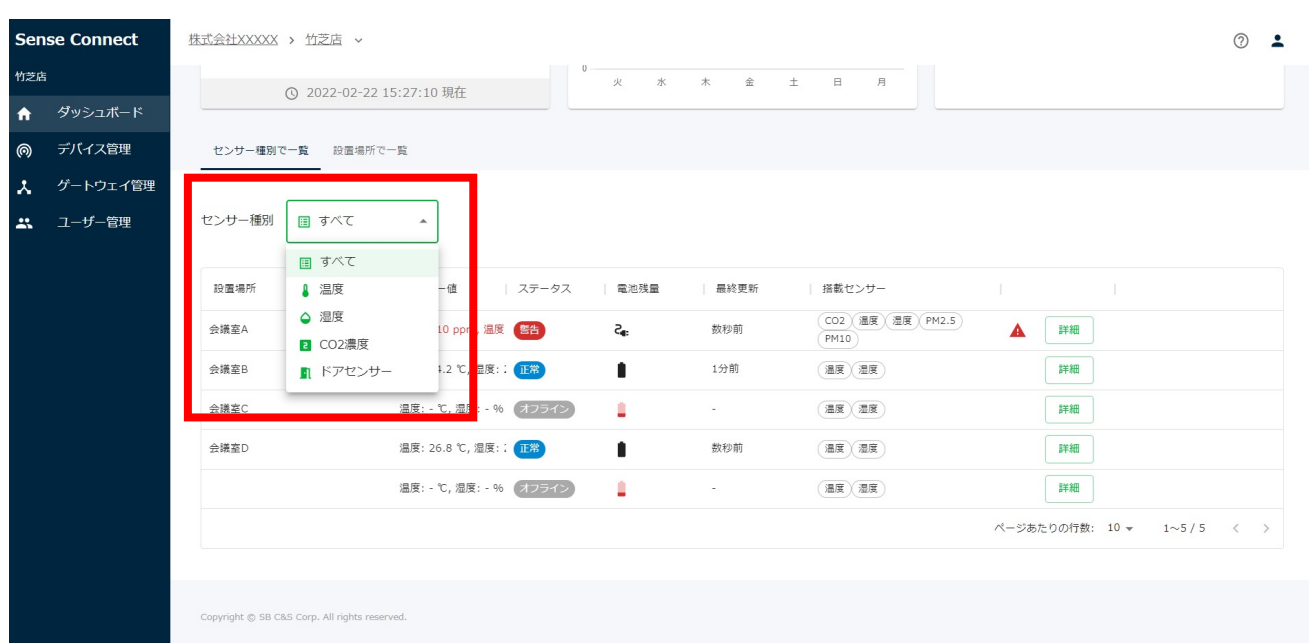

#### 8-5.設置場所で一覧を表示する

デバイスが設置されてる場所ごとに、カード形式でセンシングした値を確 認することがでます。「設置場所で⼀覧」をクリックして切り替えをお願 いいたします。

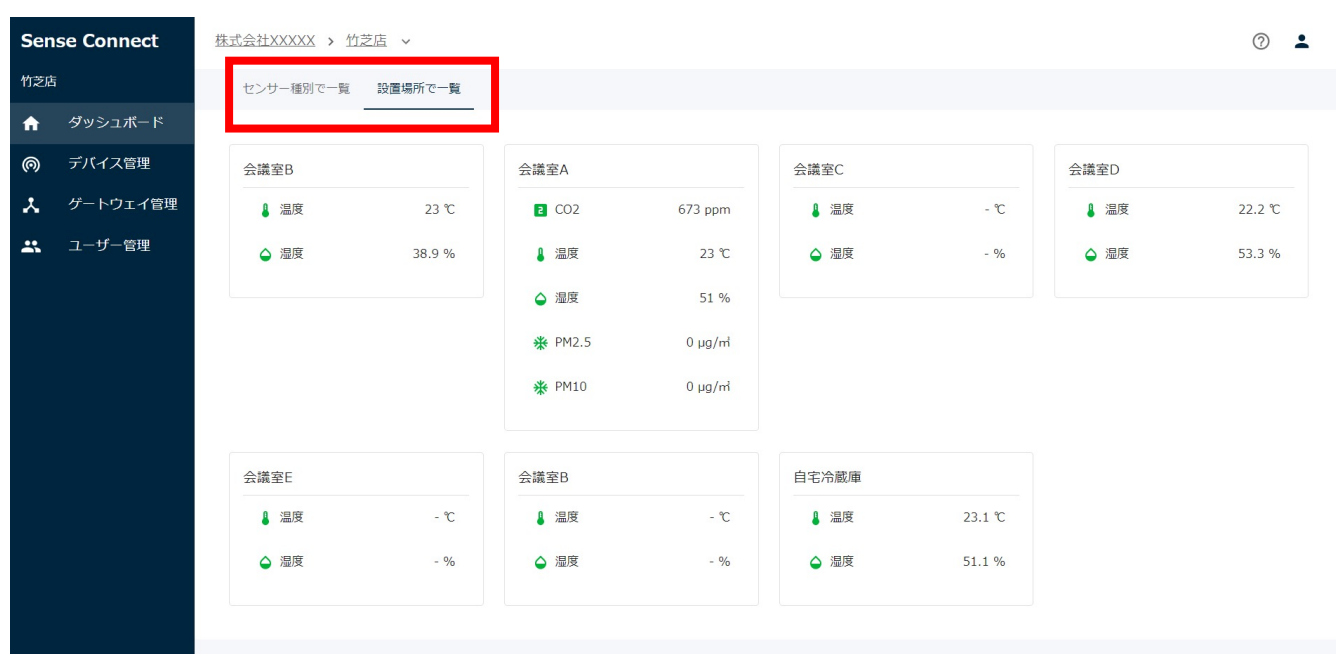

#### 8-6.センシングした値の詳細を確認する

デバイス一覧の「詳細」をクリックすると、センシングしたデータの確認や 公開URLの発⾏などができる詳細画⾯に遷移いたします。

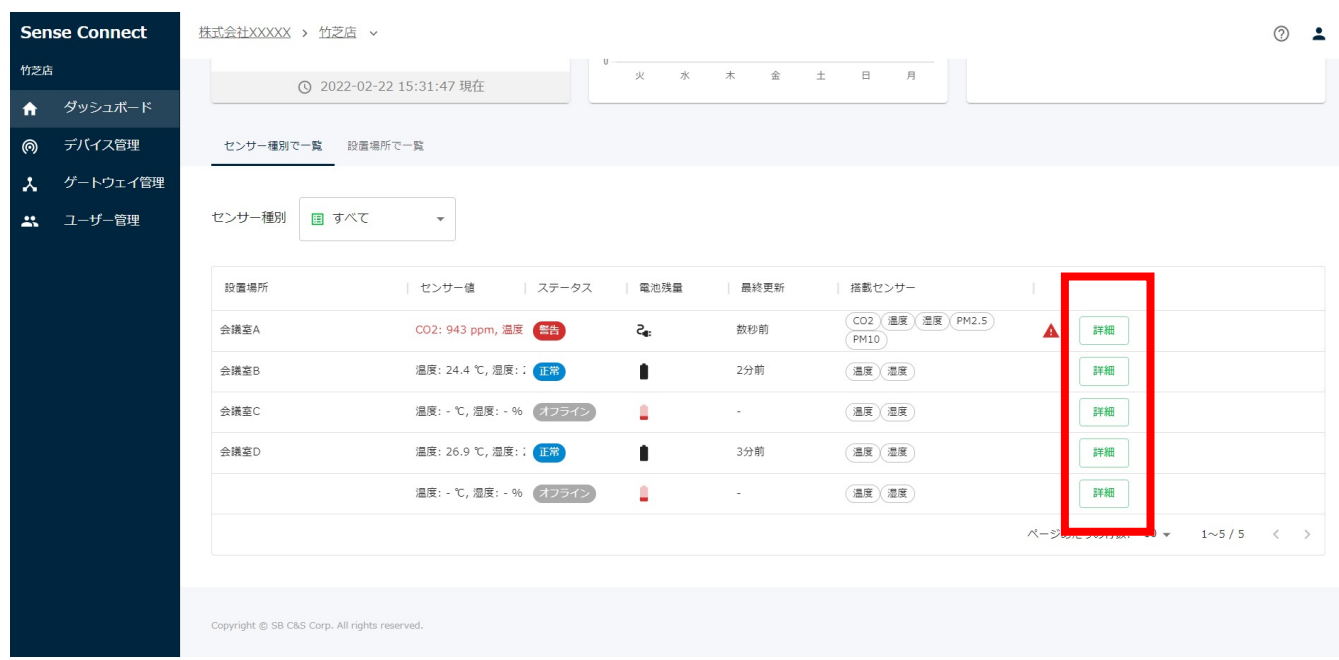

デバイス詳細ページの⾒⽅につきましては、次ページにて説明いたします。

#### 8-7. デバイス詳細ページの見方

デバイス詳細ページにて、以下のことが確認可能です。

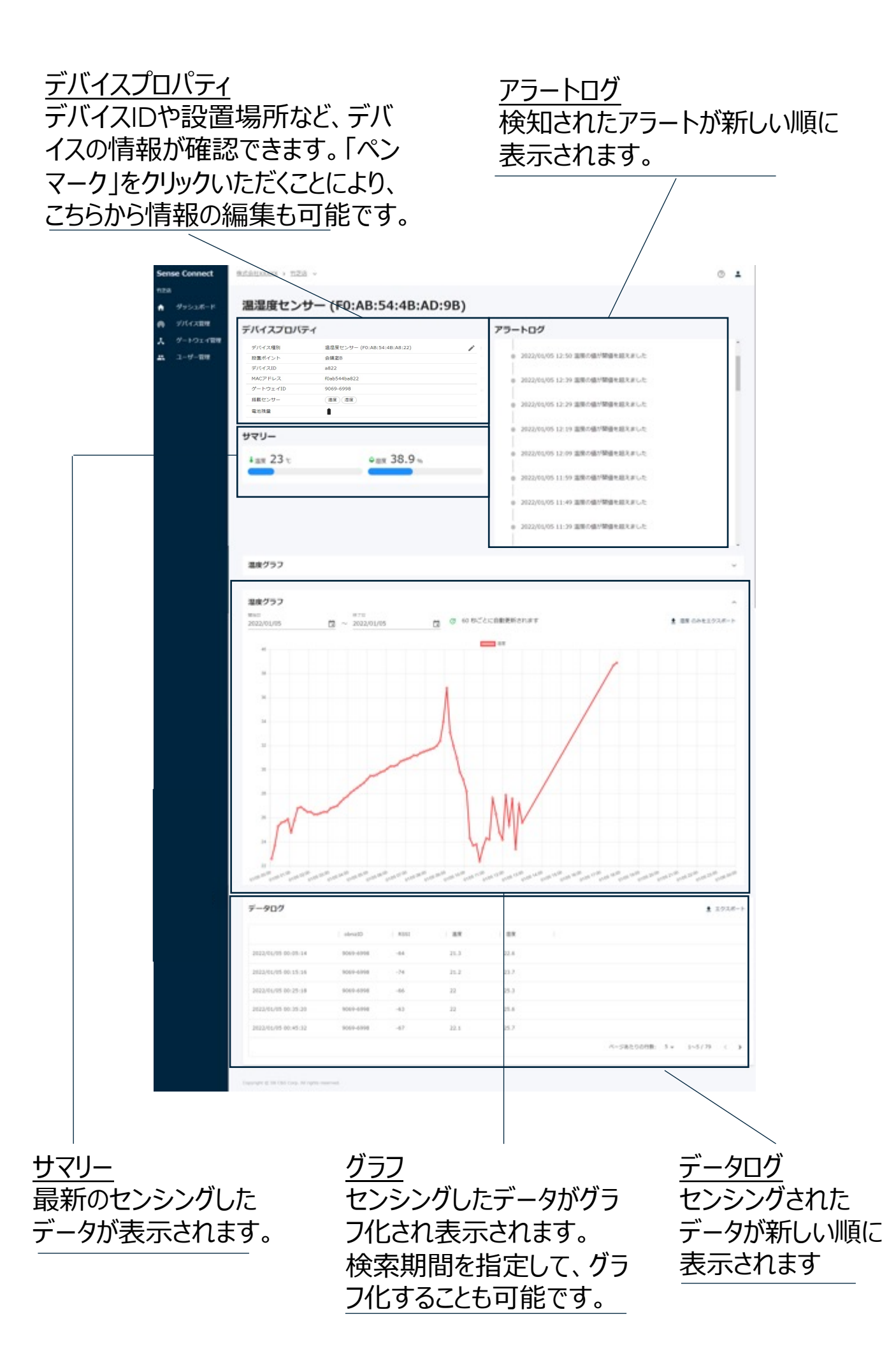

### 8-8.公開URLの発⾏

#### 公開URLを発行して、外部にセンシングデータを公開できます(一部 デバイスに限る)。

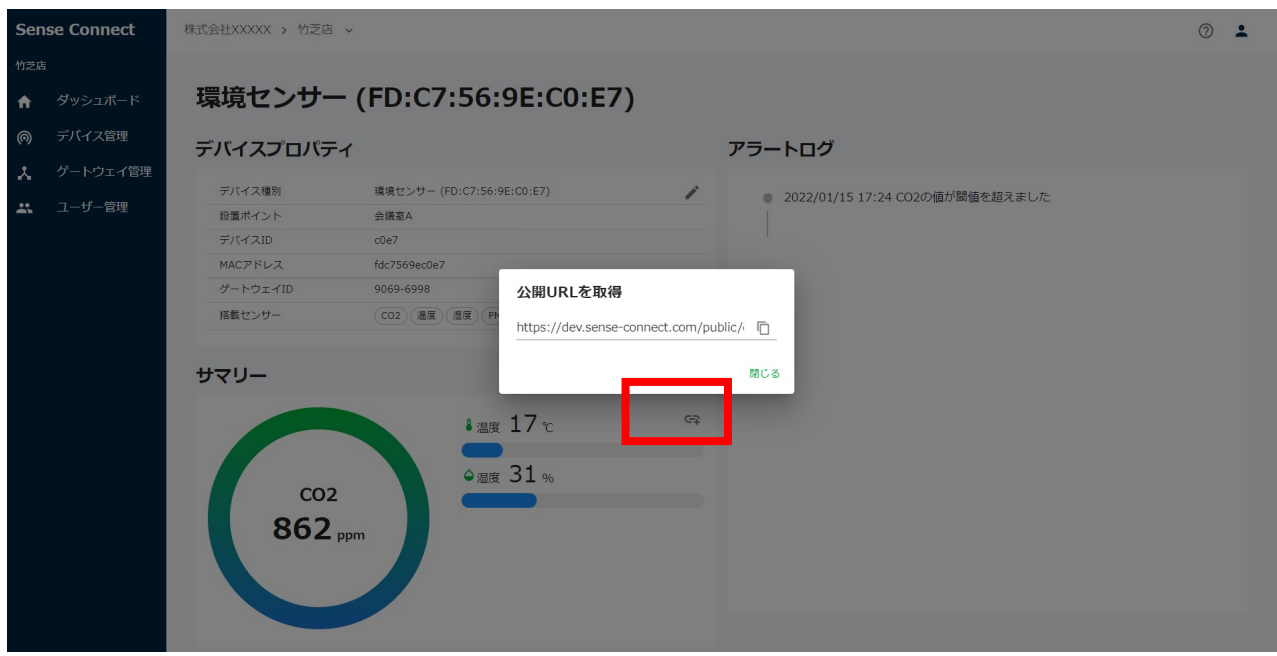

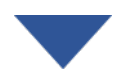

デバイス詳細画⾯のサマリーより「公開リンクを作成する」をクリックして、 URLの発⾏が可能です。 発⾏したURLは、Webなどで公開可能です。

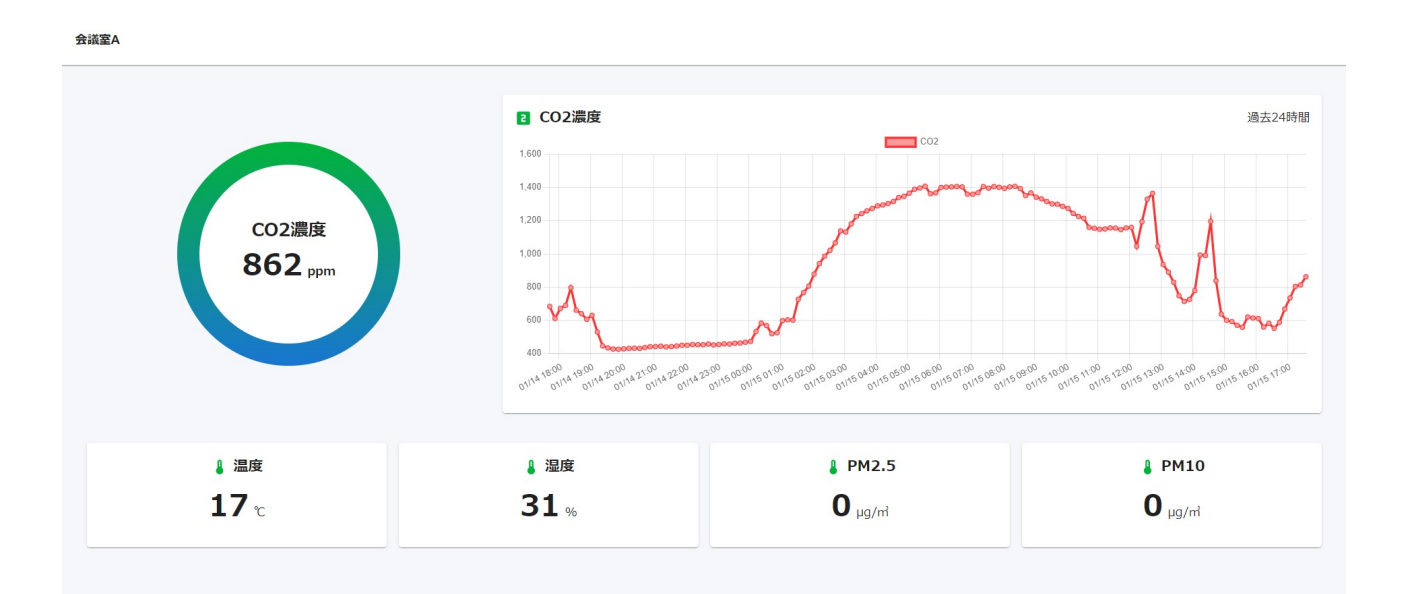

### 8-9.データをダウンロードする

デバイス一覧の「詳細」をクリックすると、センシングしたデータの確認や 公開URLの発⾏などができる詳細画⾯に遷移いたします。

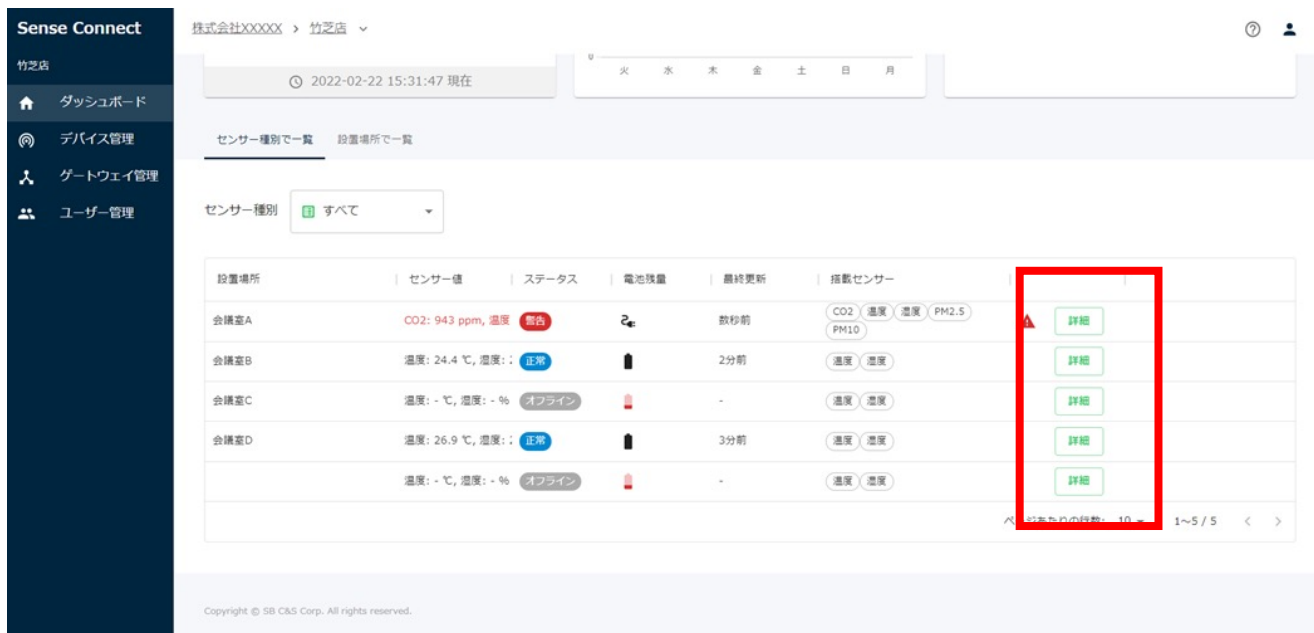

#### 8-9-1.全データのダウンロード

デバイス詳細のデータログ欄にある「エクスポート」よりデータをCSV形式 でダウンロードできます。 ※デフォルトのダウンロード期間は当日1日分となっております。ダウン ロードしたいデータの期間変更については、次ページをご覧ください。

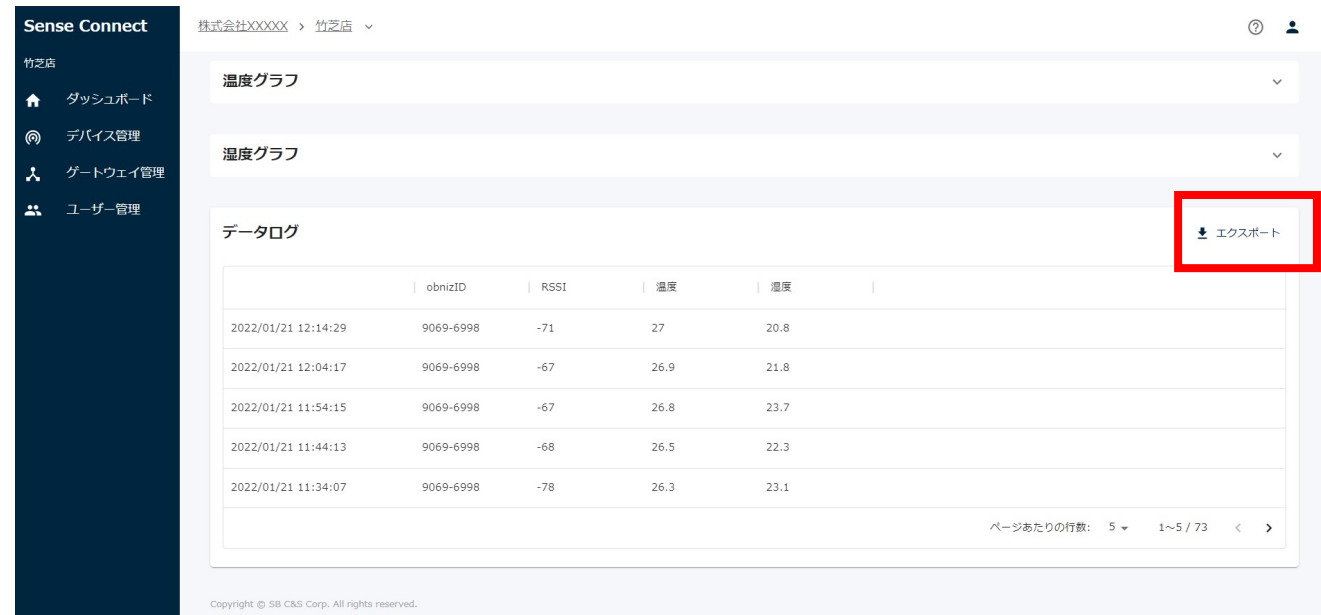

### 8-9-2.特定のセンサーのみのデータをダウンロードする

特定のセンサーのグラフ表示を展開し、「●●のみをエクスポート」より、 特定のセンサーのみのデータをダウンロードできます。

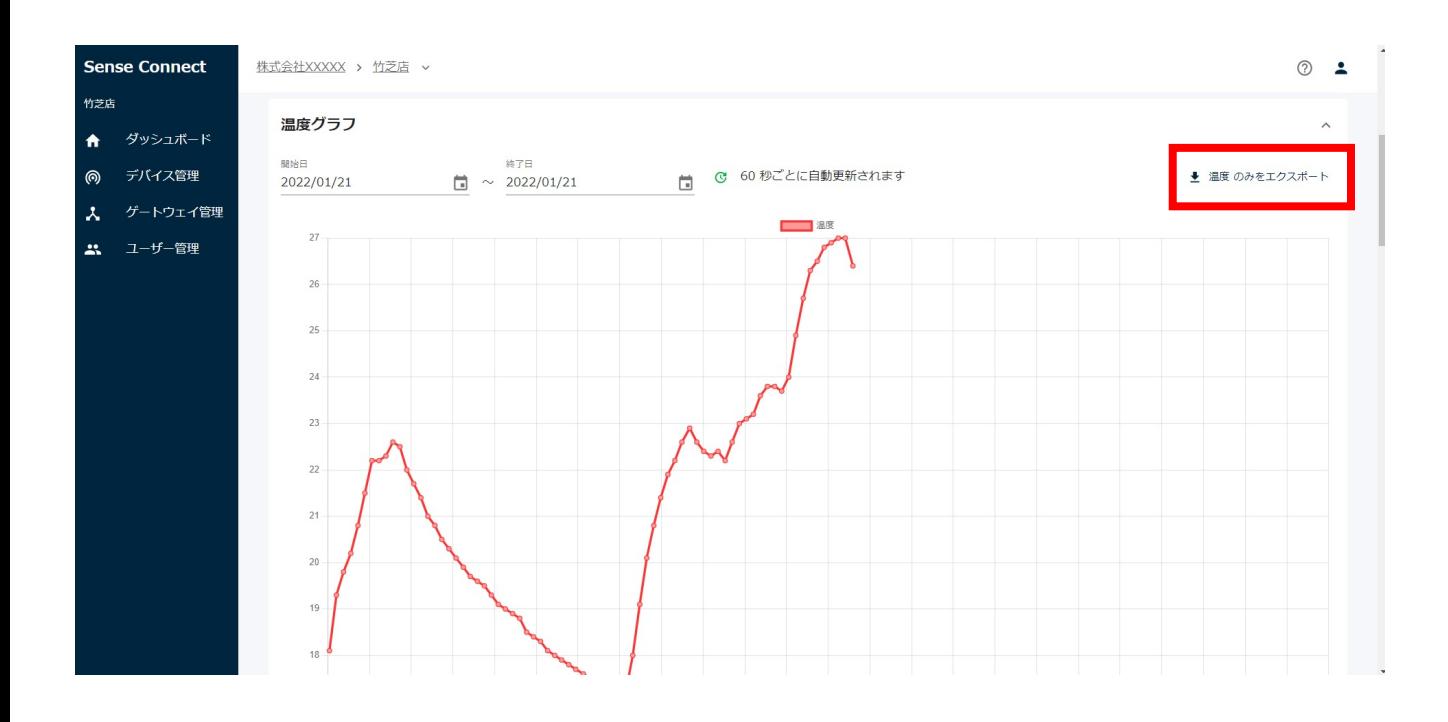

#### 8-9-3.ダウンロードするデータの期間を指定する

グラフの表示期間を変更することで、ダウンロードするデータの期間も変 更することが可能です。

※ひとつのセンサーの期間を変更すると、データログとデバイス上の全て のセンサーに変更が反映されます。

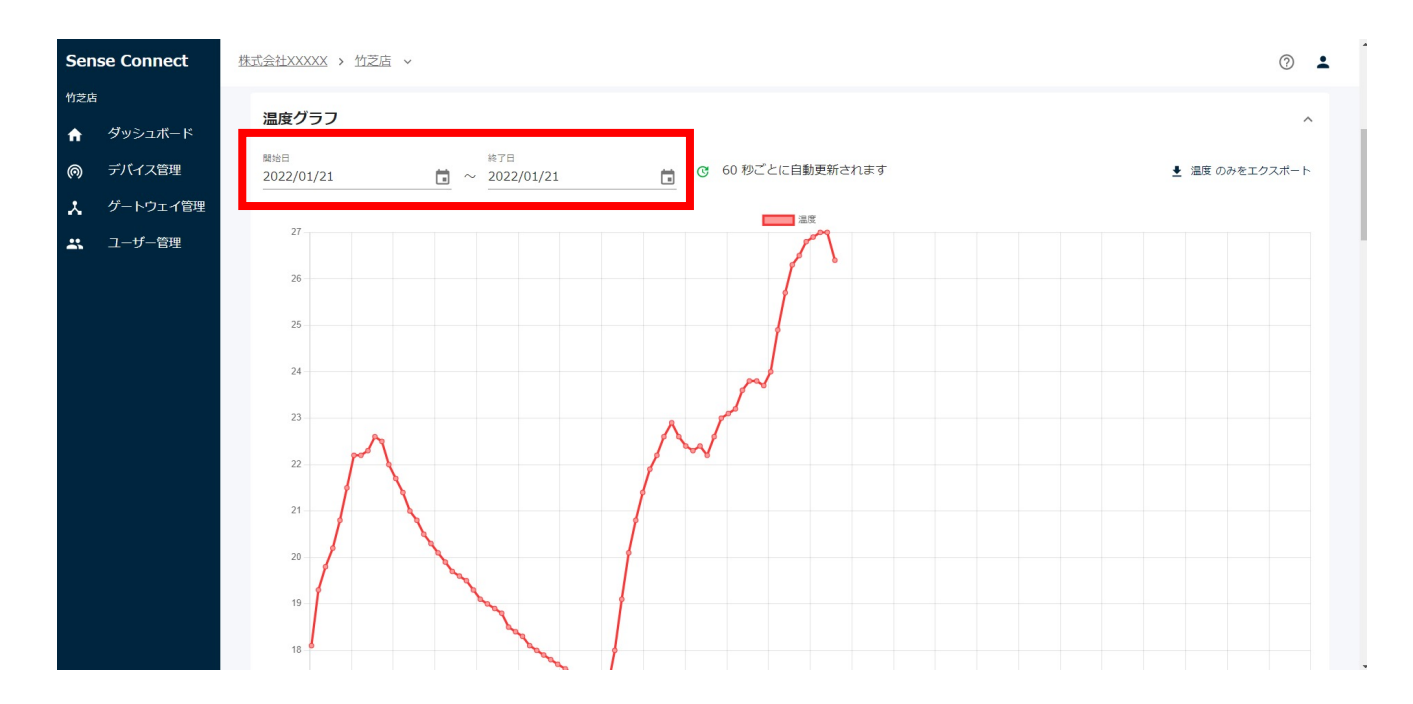

# **Sense Connect** スタートアップガイド目次

#### 目次①

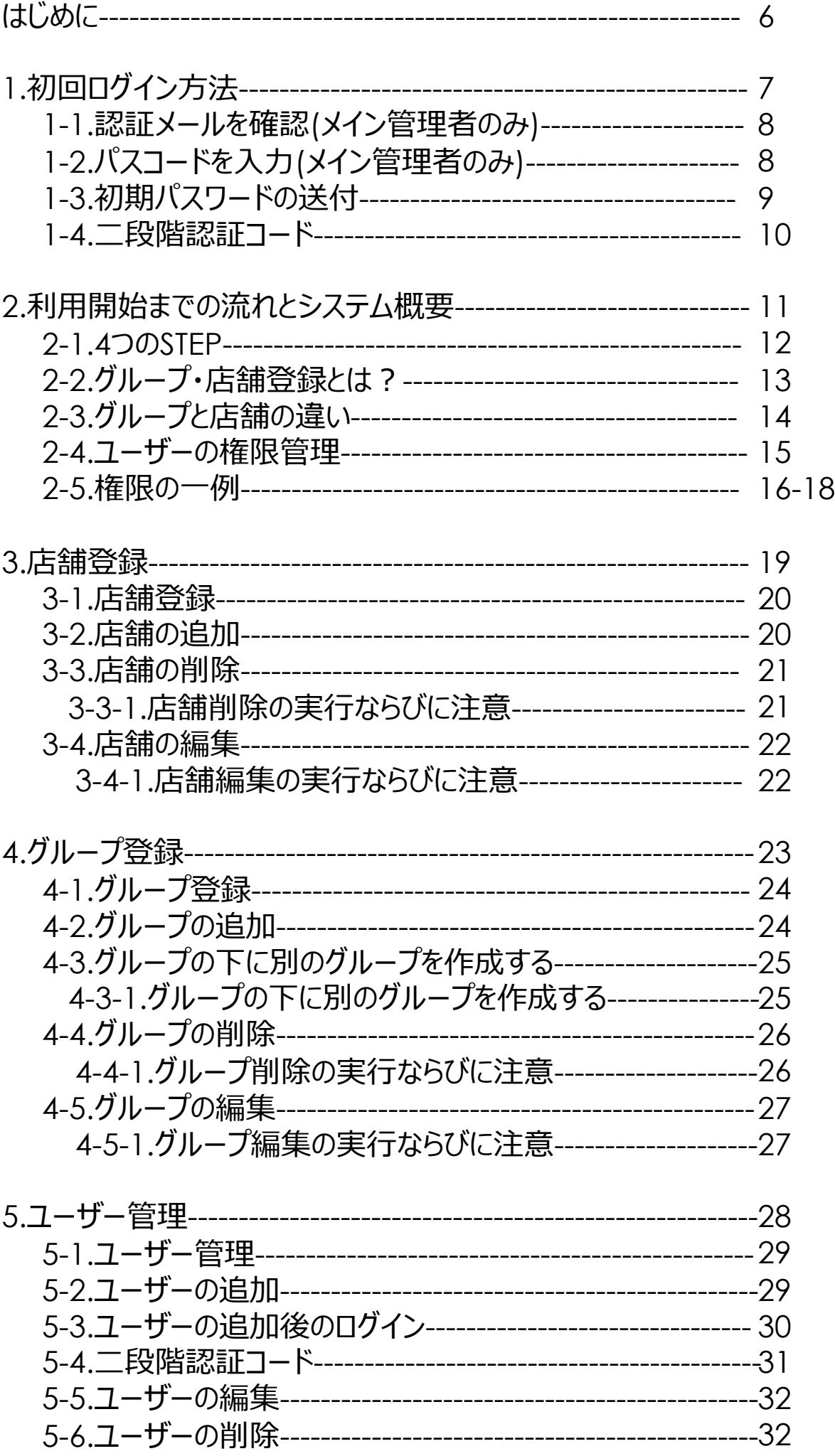

目次2

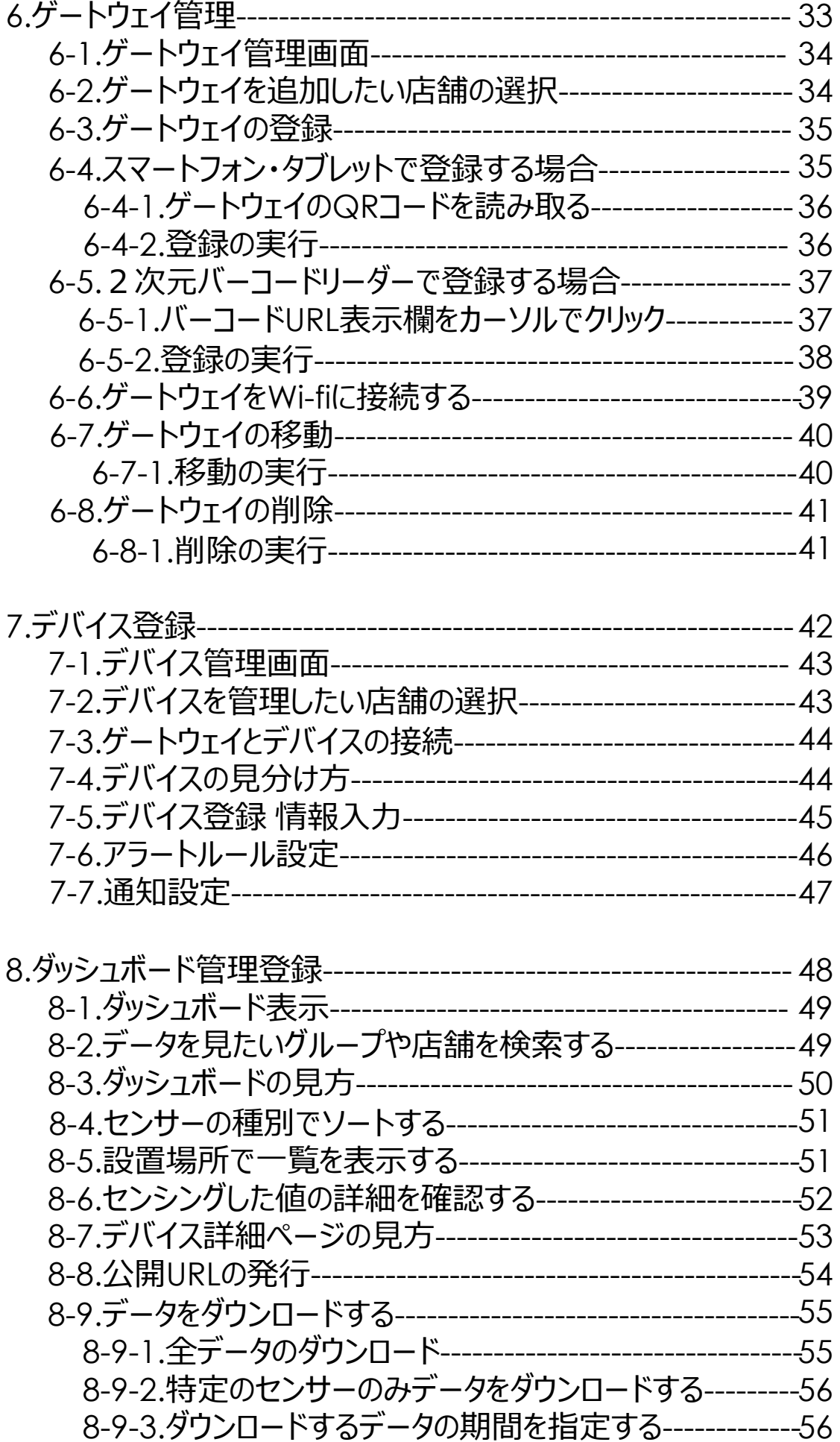

### 目次3

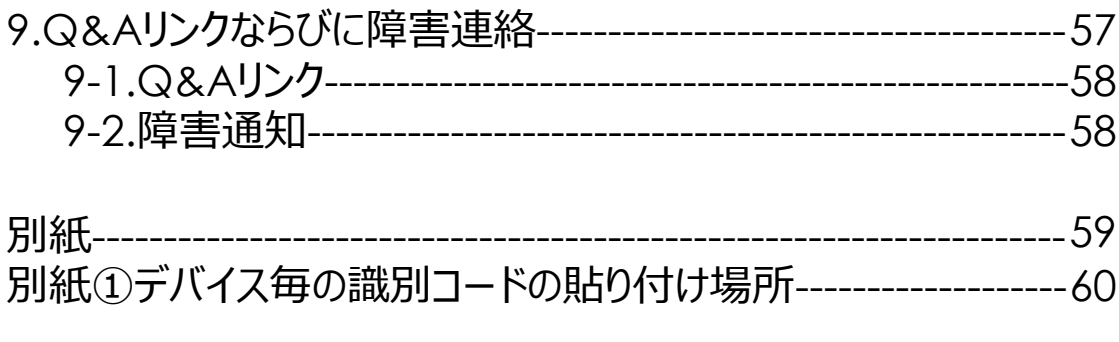

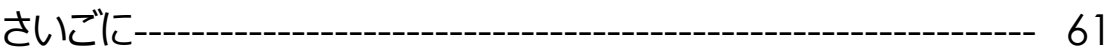